## Epson<sup>®</sup> PowerLite<sup>®</sup> 6100i Quick Setup

## Connect the projector s to your notebook

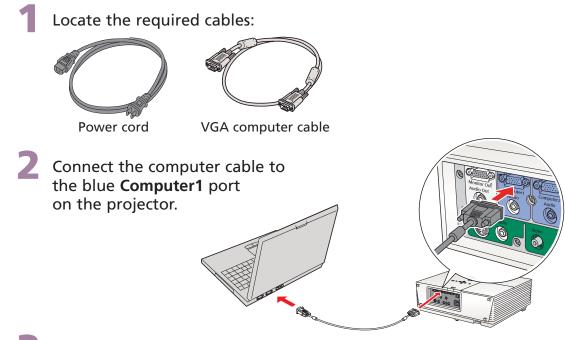

Connect the other end to your notebook's video-out or O monitor port.

**NOTE:** If your notebook has a DVI connector, you need to use an optional DVI-to-VGA adapter with the included computer cable (see your computer's documentation).

Connect the power cord to the projector, then plug the other end into an electrical outlet.

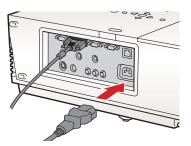

## Turn on your equipment

Turn on your notebook.

Make sure the projector's **Power** light is orange and not flashing.

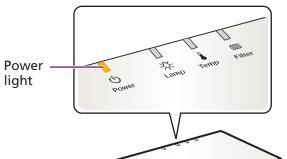

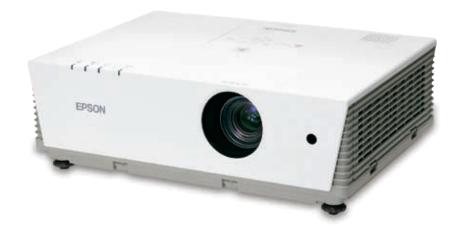

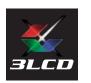

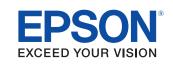

Follow these instructions to connect the projector to your notebook. For other setup options, see your *User's Guide*.

## Adjust the image

If you've turned on your notebook and you don't see an image, press the **Source Search** button on the projector to select the image source.

**NOTE:** If you still see a blank screen or have other display problems, see the troubleshooting tips on the back of this sheet.

Open the lens access door.

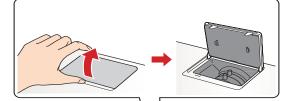

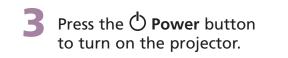

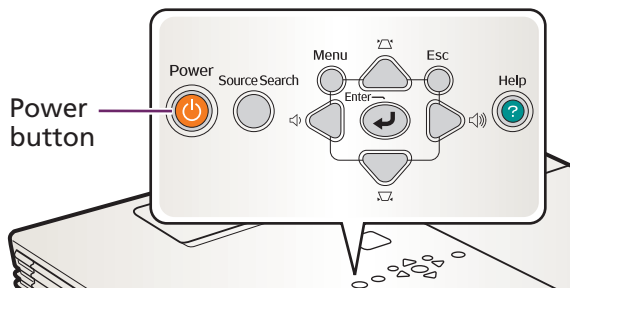

#### **CAUTION:** Before unplugging the projector...

Shut down the projector properly:

- 1. Press the 🖒 Power button twice.
- 2. When the **O** Power light is steady orange, you can unplug the projector.

With Epson's exclusive Instant Off<sup>™</sup> technology there's no cool-down period, so you can pack up and go immediately after turning off the projector.

**CAUTION:** Never unplug the projector when the **O Power** light is green or flashing orange.

Turn the focus ring to sharpen the image.

Turn the zoom ring to reduce or enlarge the image.

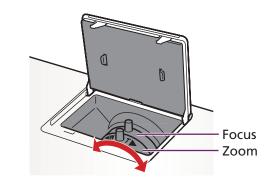

- If your image looks like or , you've placed the projector off to one side of the screen at an angle. Place it directly in front of the center of the screen, facing the screen squarely.
- 5 If your image looks like 🗌 or 🗍, press the 🏹 or 🖄 buttons on the projector to correct it.

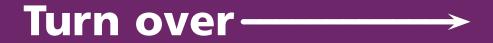

## **Epson PowerLite 6100i**

## Using the remote control

If this is your first time using the remote, make sure its batteries are installed as shown.

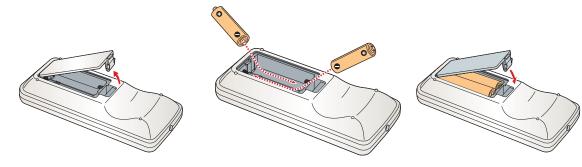

You can use the remote control to operate the projector as described below. For more information on using the remote control, see your User's Guide.

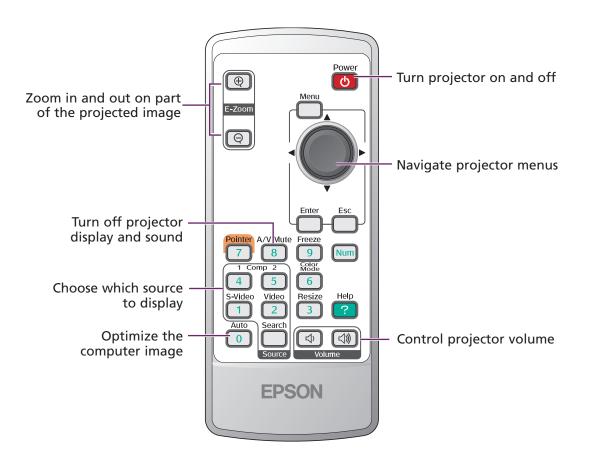

## Where to get help

#### **Telephone Support Services**

To use the Epson PrivateLine<sup>®</sup> Support service, call (800) 637-7661 and enter the PIN on the Epson PrivateLine Support card included with your projector. This service is available 6 AM to 6 PM, Pacific Time, Monday through Friday, for the duration of your warranty period. You may also speak with a projector support specialist by dialing one of these numbers:

## Troubleshooting If you see a blank screen...

If you see a blank screen or the No signal message after turning on your notebook, check the following:

- Make sure the () **Power** light on the projector is green and not flashing.
- Press the **Source Search** button on the projector to select the computer as the image source.
- If you're using a Windows<sup>®</sup> notebook, press the function key on your keyboard that lets you display on an external monitor. It may be labelled **CRT/LCD** or have an icon such as <u></u>∠. You may have to hold down the **Fn** key while pressing it. Allow a few seconds for the projector to sync up after changing the setting.

### If the projector and notebook don't display the same image...

If your image displays either on the projector or notebook, but not on both, check the following:

#### Windows

Try using the **CRT/LCD** or ( content or )key as described above. On most systems, this key lets you toggle between the LCD screen and the projector, or display on both at the same time.

If that doesn't work, check your monitor settings to make sure both the LCD screen and the external monitor port are enabled.

- From the Windows Control Panel, open the Display utility. 1.
- 2. In the Display Properties dialog box, click the Settings tab, then click Advanced.
- **3**. The method for adjusting the setting varies; you may have to click a **Monitor** tab, then make sure the external Monitor port is set as your primary display and/or enabled. See your notebook's manual or online help for details.

# Institute Adversed

#### Mac OS<sup>®</sup> X

1. From the Apple<sup>®</sup> menu, select **System** Preferences, then select Displays

- **U.S.**: (562) 276-4394, 6 AM to 6 PM, Pacific Time, Monday through Friday
- Canada: (905) 709-3839, 6 AM to 6 PM, Pacific Time, Monday through Friday

Toll or long distance charges may apply.

#### **Electronic Support Services**

Epson provides technical assistance through electronic support services 24 hours a day at http://support.epson.com. For tips, templates, and training for developing successful presentations go to http://www.presentersonline.com.

Register today to get product updates, special promotions, and customer-only offers. You can use the registration card or CD included with your projector, or register online at www.epson.com/webreg.

- 2. Select the VGA Display or Color LCD dialog box.
- 3. Click the Arrangement (or Arrange) tab and click Mirror Displays.-

#### Mac OS 9.x or earlier

- From the Apple menu, select Control Panels, 1. then click Monitors or Monitors and Sound.
- Click the Arrange icon. 2.
- 3. Drag one monitor icon on top of the other.-

If the Arrange option isn't available, click the Monitor icon and select a Simulscan resolution.

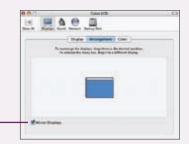

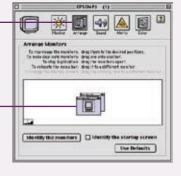

Epson is a registered trademark, and Instant Off and Exceed Your Vision are trademarks of Seiko Epson Corporation. PowerLite and PrivateLine are registered trademarks of Epson America, Inc. General Notice: Other product names used herein are for identification purposes only and may be trademarks of their respective owners. Epson disclaims any and all rights in those marks. © 2006 Epson America, Inc. 5/06 Printed in XXX